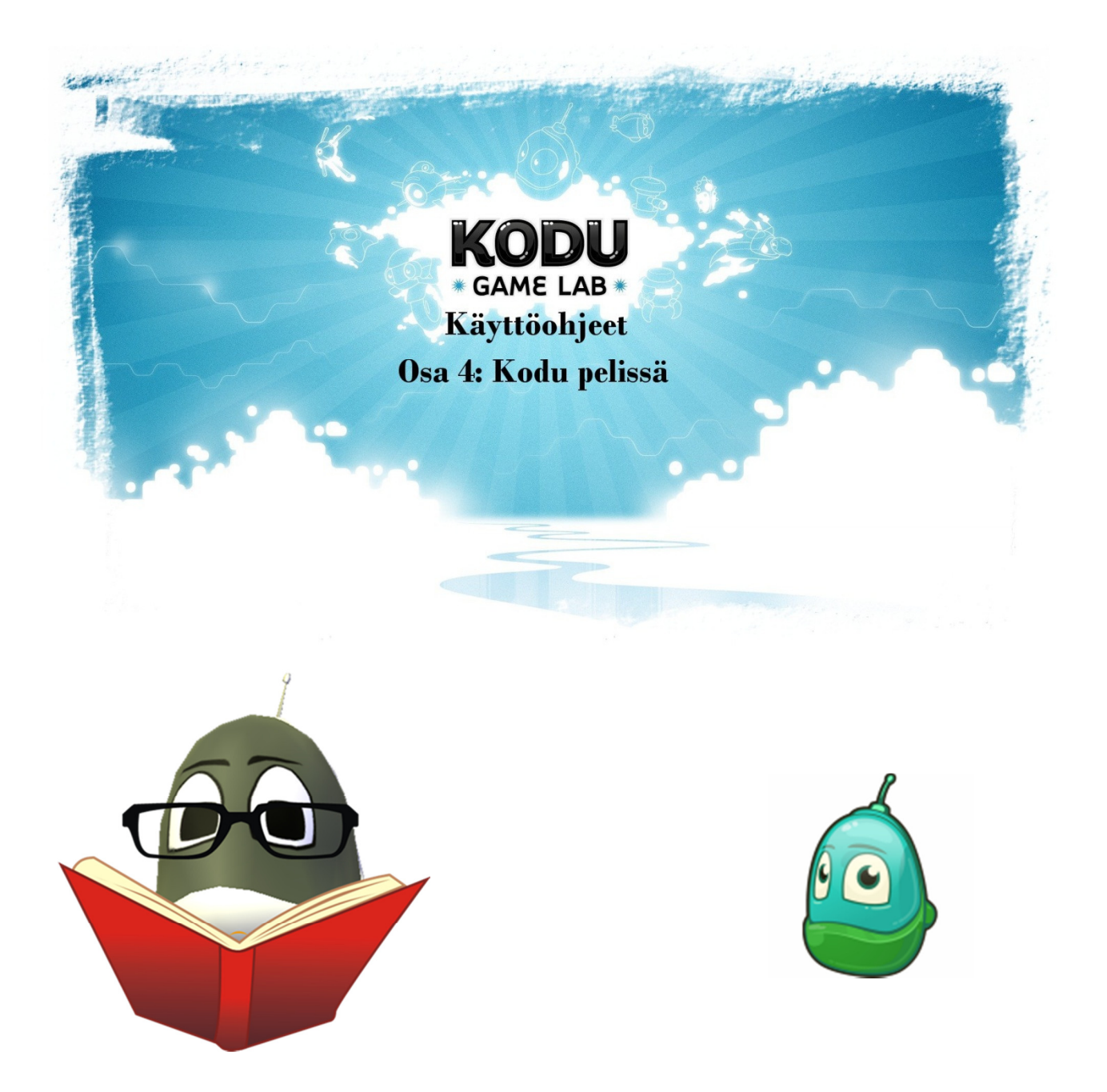

## Kodu ohjeet

## Osa 4: Kodu pelissä

- Näissä ohjeissa käymme läpi Kodu pelin perusvalikot.
- Nämä ohjeet ovat ainoastaan tietokoneen näppäimistöä / hiirtä käyttäville
- XBOX 360-ohjaimia käyttäville on erilliset ohjeet.
- Pelaamaan kun tahdot, niin tästä ruudusta kun valitsemme kohdan "New World", niin uusi pelimaailma aukeaa. Kohdasta "Load World" löydät valmiita tallentamiasi pelejä.

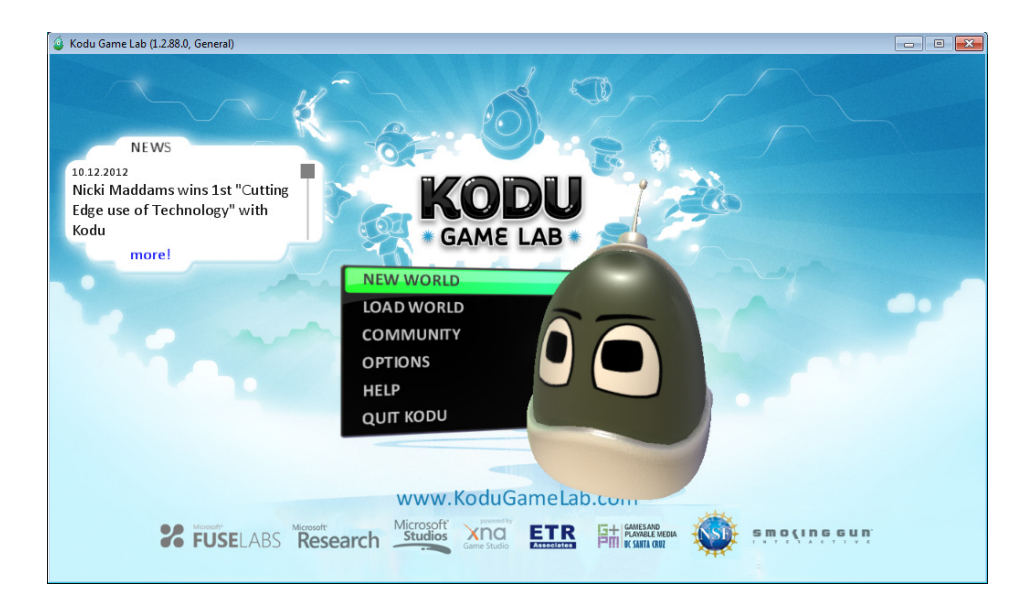

- Tältä näkymältä pääset aloittamaan itse pelikentän teon (Myöhemmissä osiossa käydään tarkemmin läpi, jokainen pelikentän osio.)
- Ensimmäinen kursori on "Move Camera" (Liiku pelikentällä.)
- Jokaisen kursorin kohdalla näkyy näytön vasemmassa ylälaidassa aina mitä milläkin kursorilla voi tehdä.

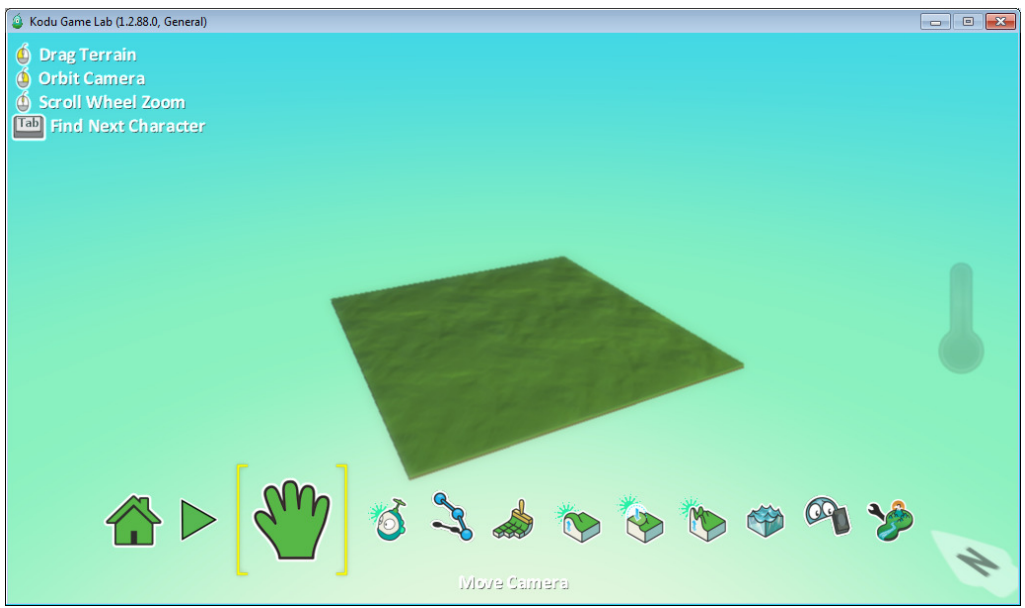

- "Kodukursori", josta löydät monenmoista otusta ja objektia. Kodua, mönkijää, lentokonetta, omenoita, tähtiä jne jne.
- Kun olet löytänyt mieleisesi "objektin" niin klikkaat kerran sitä hiiren vasemmalla, ja viet sen haluamaasi kohtaan pelikentällä.

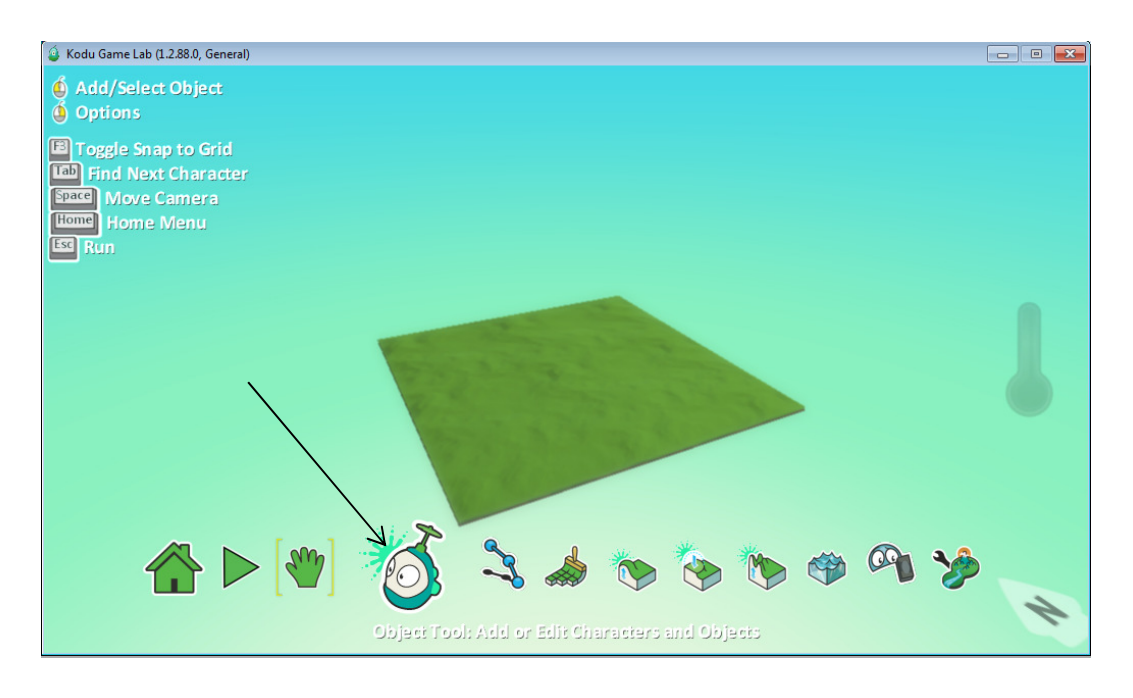

- "Path Tool" ns. reittityökalu. Voit määrittää tällä objektilla kullekin oliolle/kodulle/mille tahansa reitin mitä pitkin he tulevat menemään.

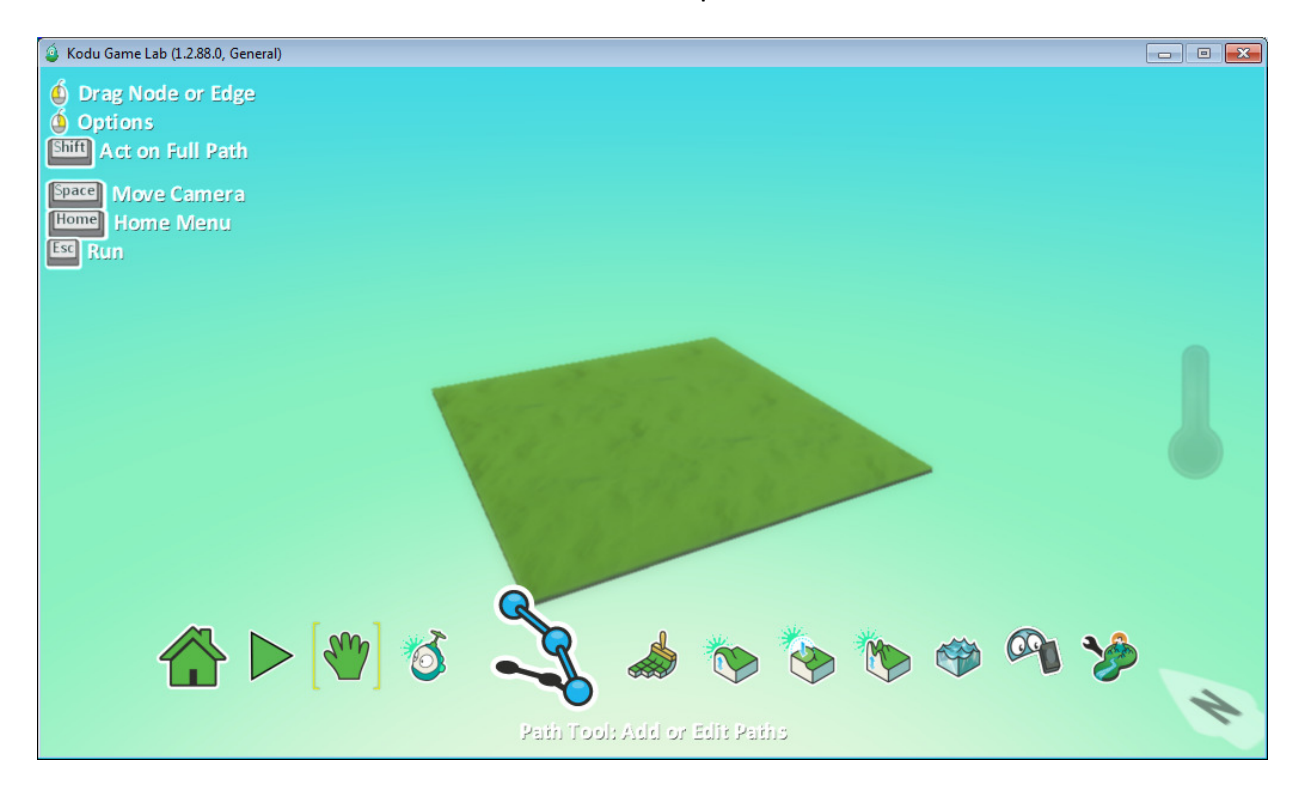

- "Ground Brush" tällä työkalulla voit tehdä itsellesi lisämaata, eriväristä sekä erimallista.

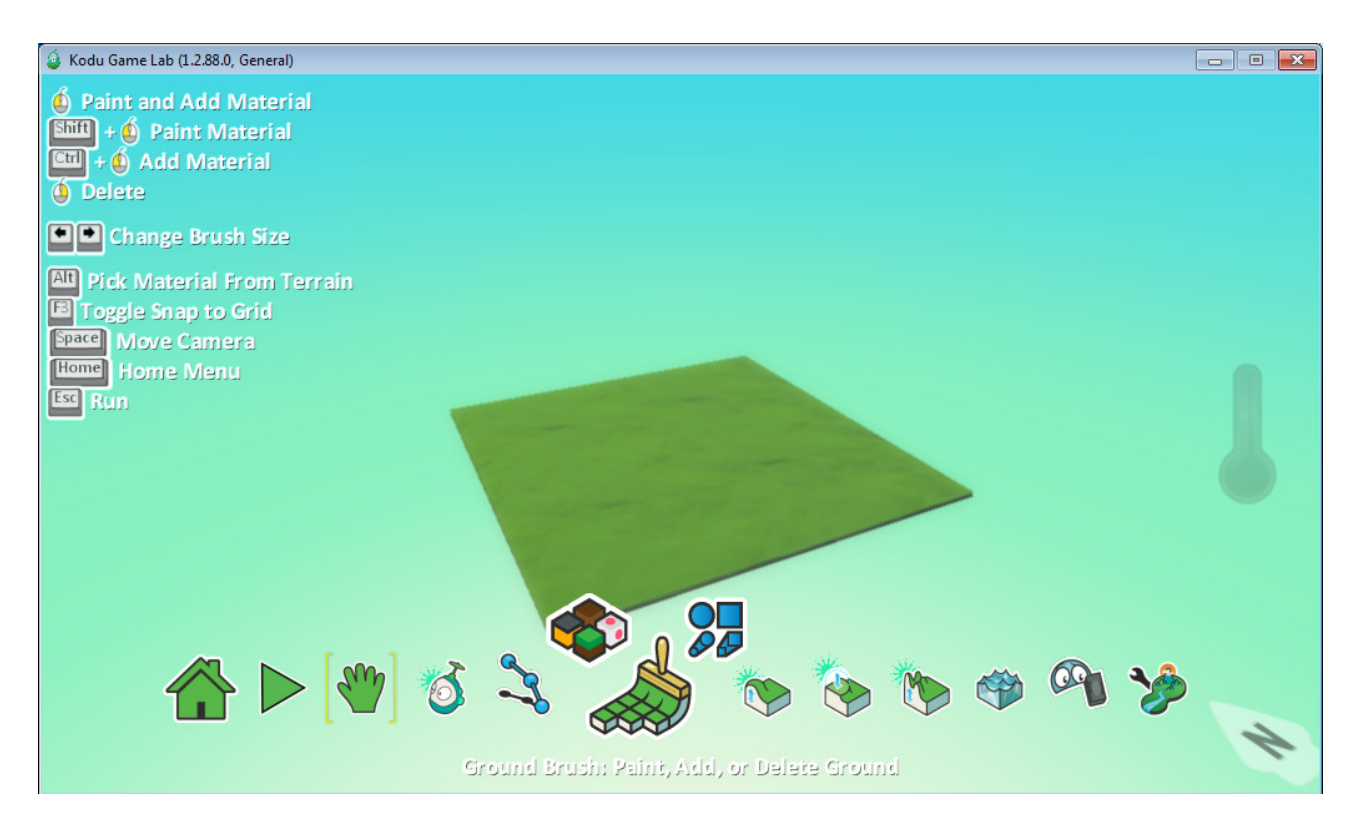

- "Create Hills or Valleys" tällä työkalulla voit tehdä vuoria, laaksoja tai vajoumia keskelle vuorta.

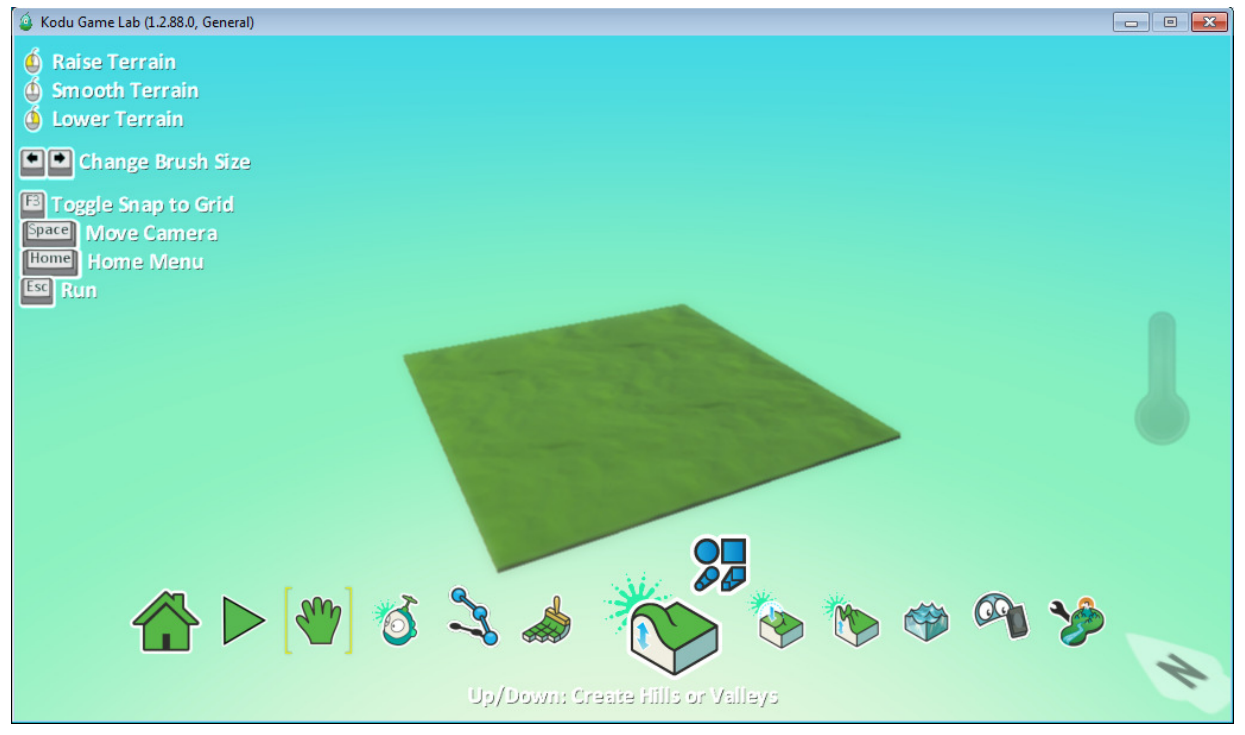

- "Flatten työkalu" kun teet vuoria, tai harjanteita tai seiniä, niin tällä työkalulla voit tehdä reunoista sileämpiä jne.

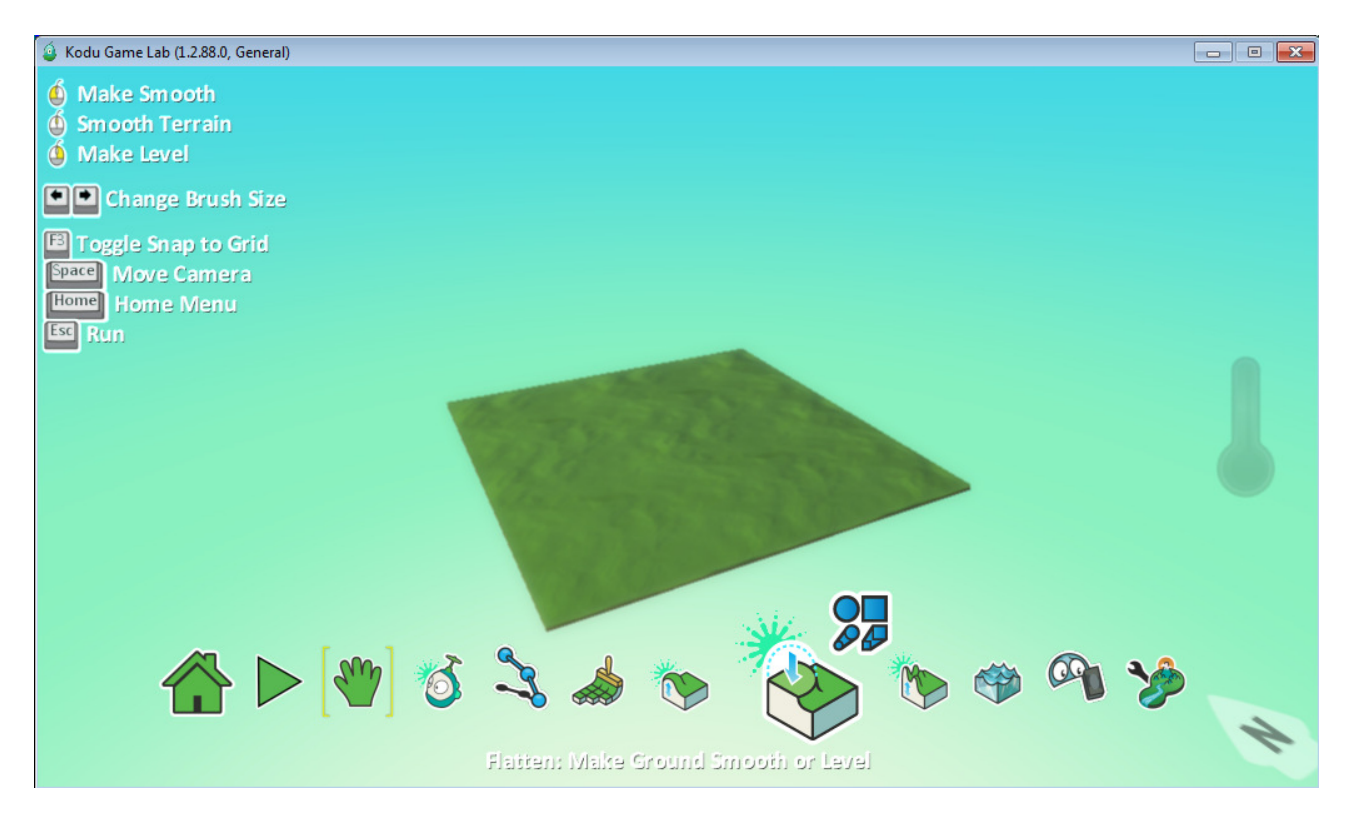

## - Vastakohta edelliseen työkaluun, voit saada kukkuloistasi enemmän "rakeisia"

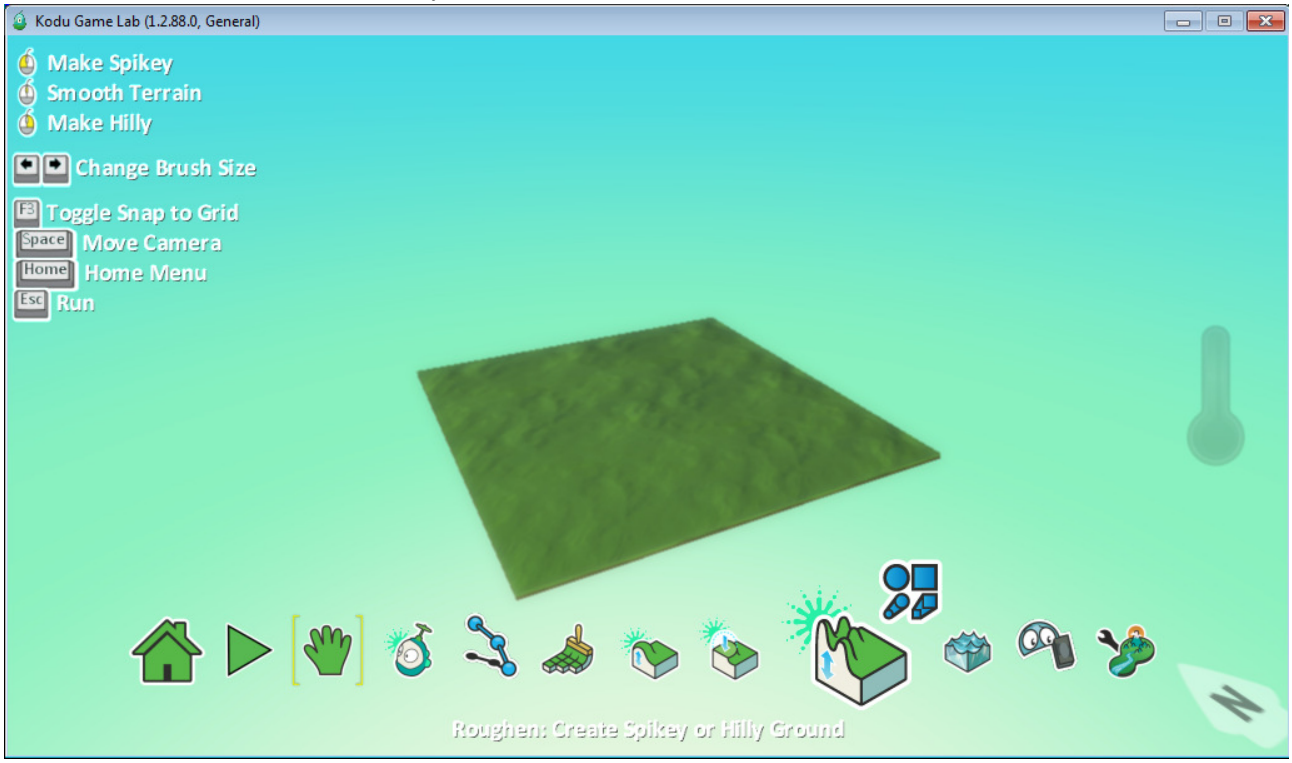

- "Water" -voit lisätä tai poistaa vettä tällä työkalulla omalle pelikentällesi.

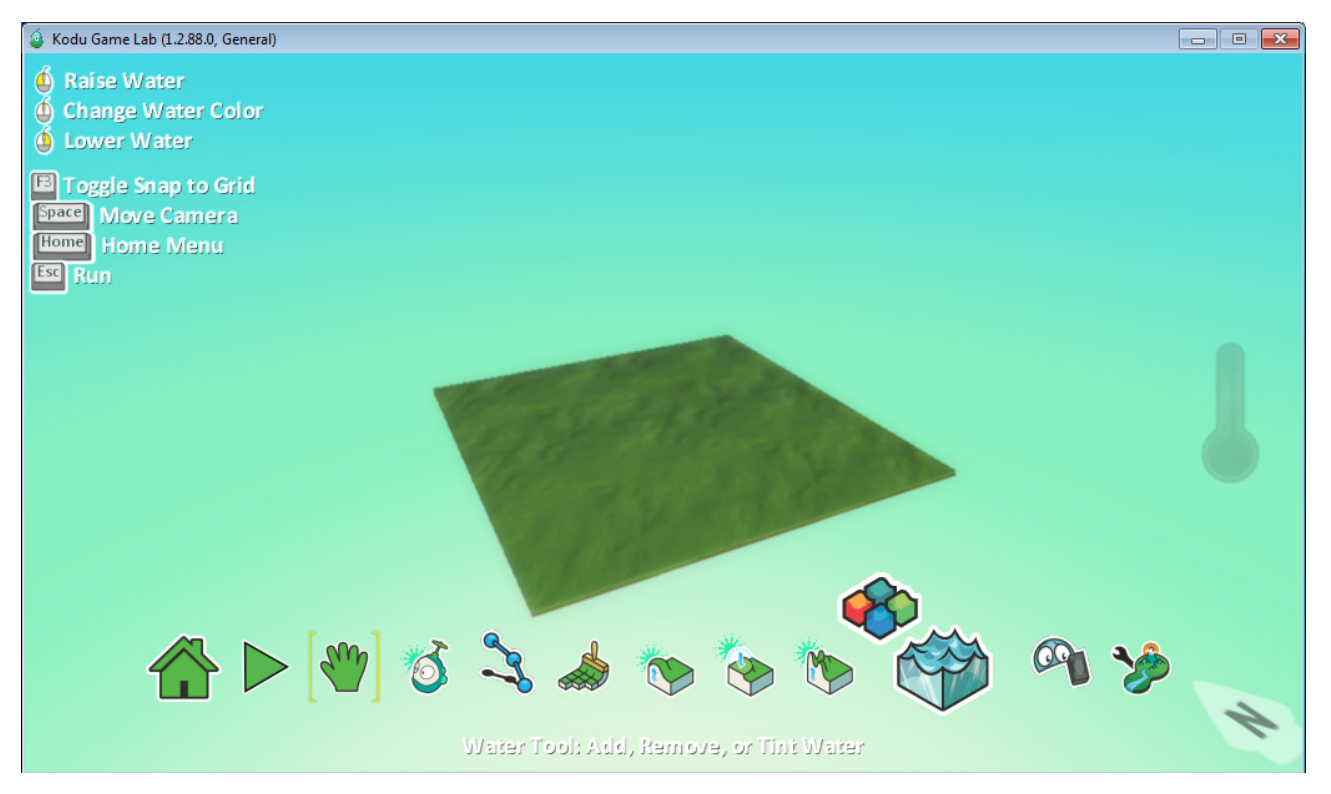

- "Delete tool" -tällä objektilla voit poistaa pelikentältäsi ylimääräisiä objekteja, (onnistuu myös siten kun viet kursorin halutun objektin päälle ja painat delete näppäintä.)

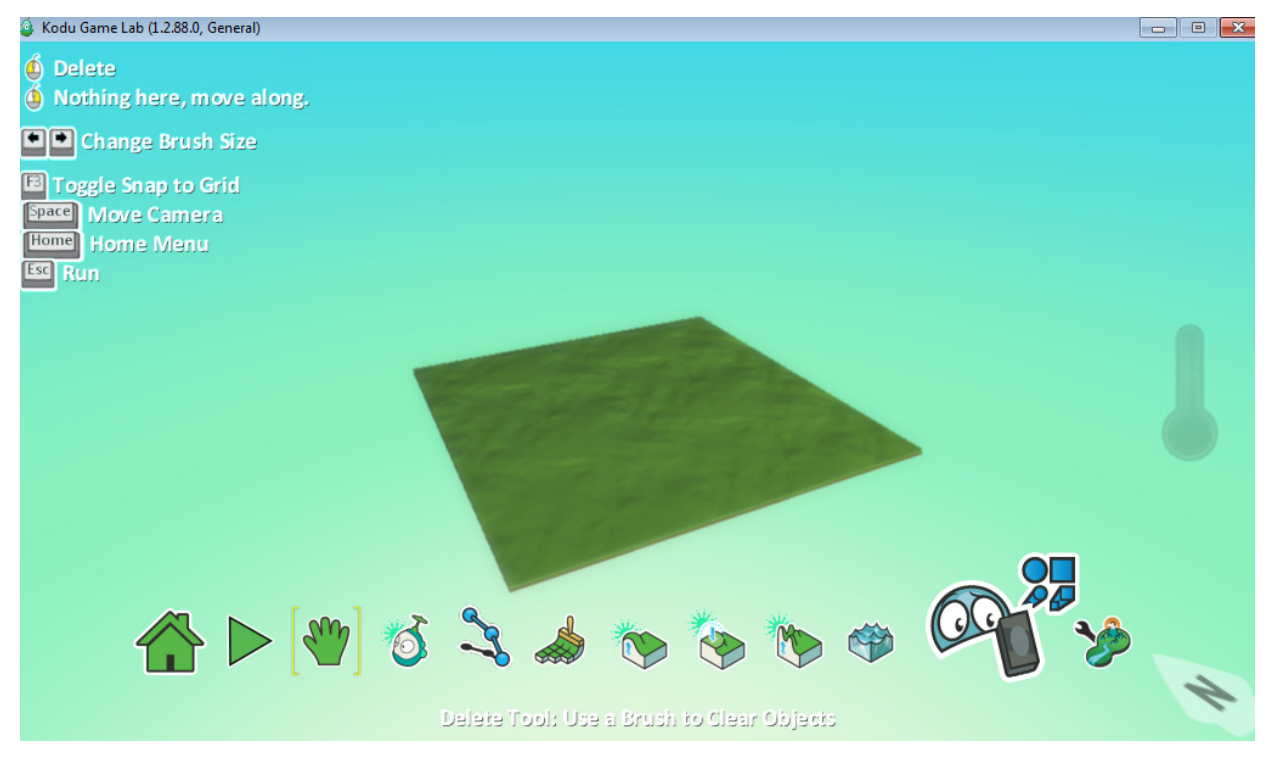

- "Settings" -täältä voit muokata lisää kentän asetuksia (kaikki asetukset ovat Englanniksi)

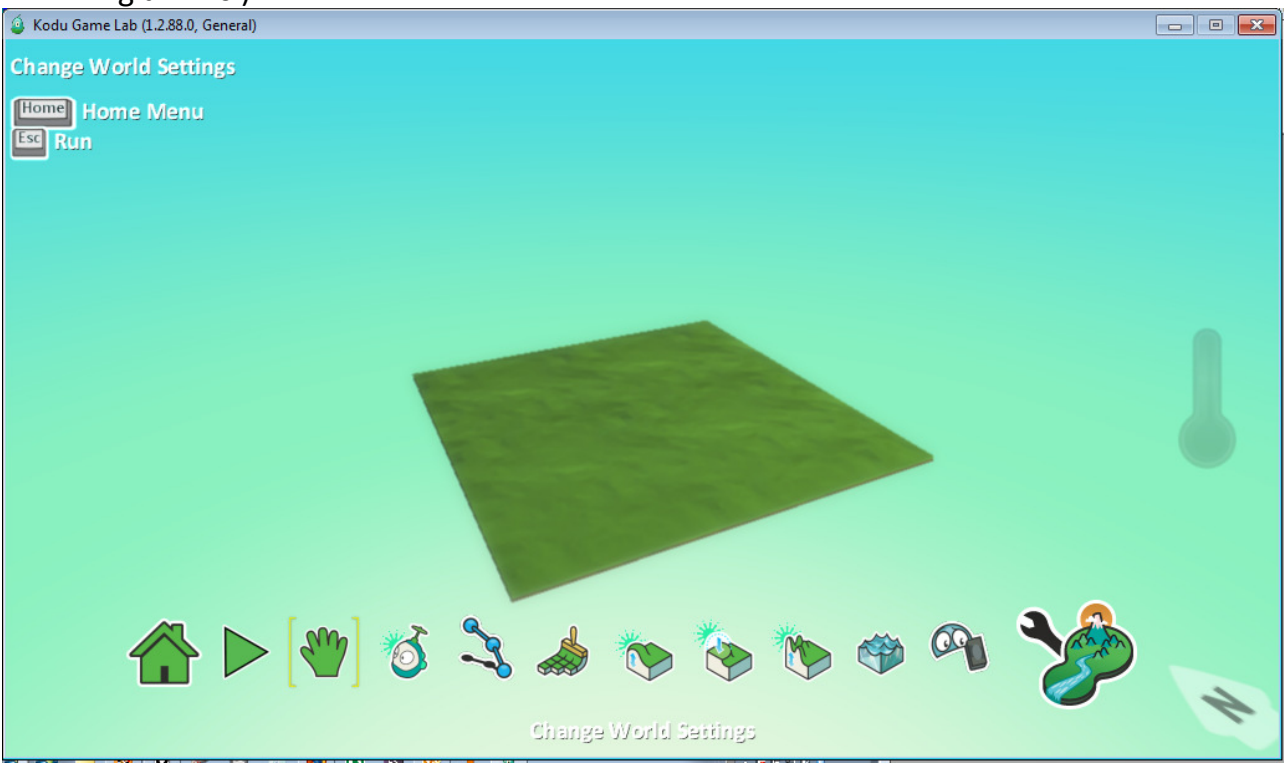

## - Tutun näköinen PLAY-painike, tällä painikkeella alkaa itse peli.<br>4 Kodu Game Lab (1.2.88.0, General)

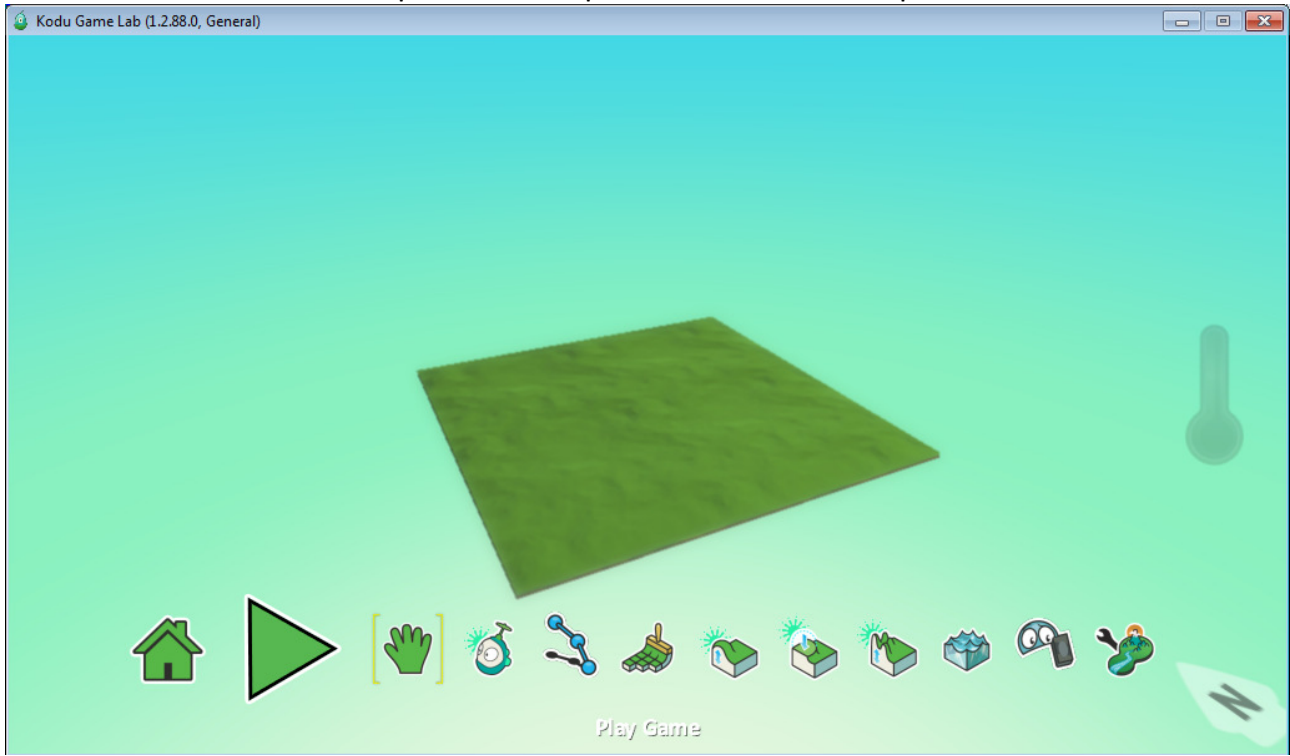

- "homepainike" -täältä voit tallentaa kentän, printata koodin kentälle tai ladata muita kenttiä.

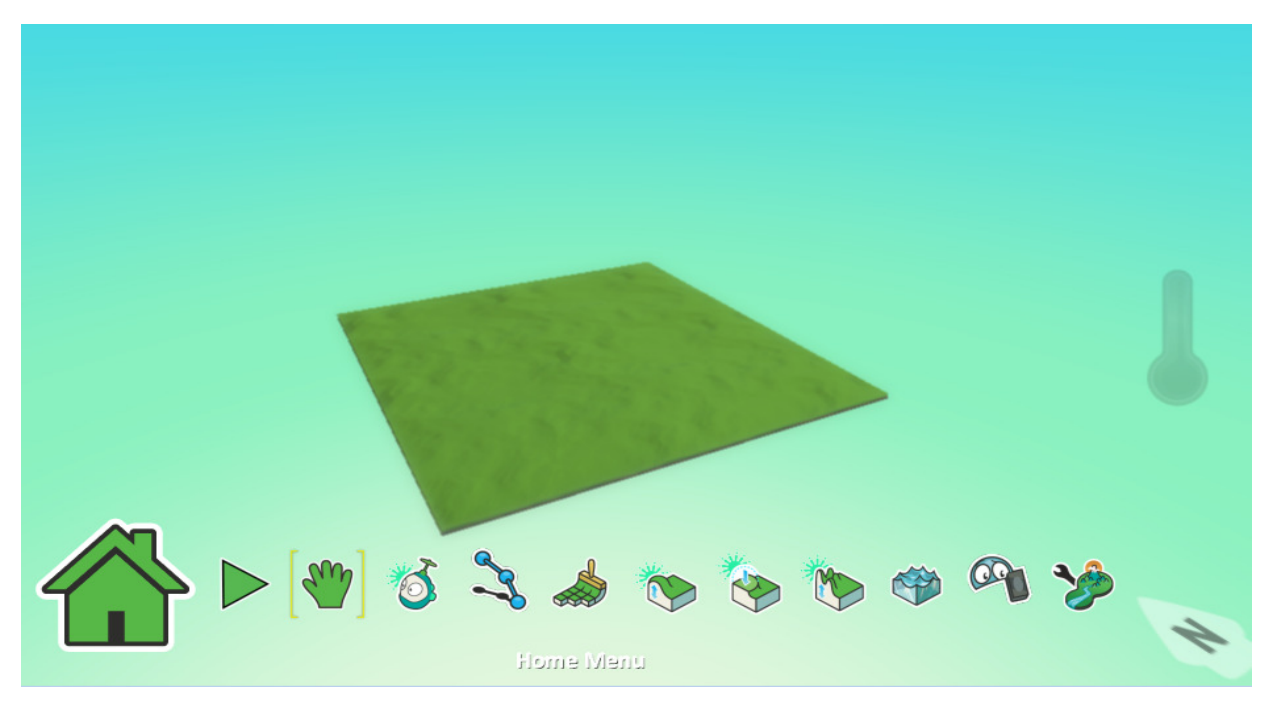

- Kotivalikko näyttää tältä.

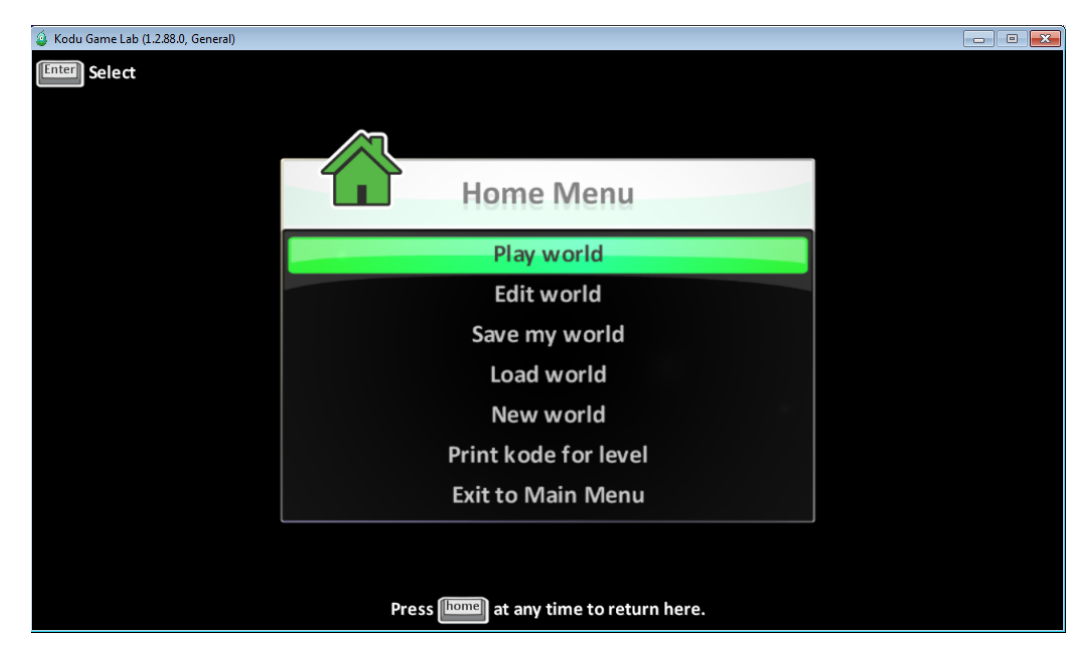

- Kun tallennat kenttääsi, niin tämän näköisestä ruudusta voit antaa vähän lisätietoa omasta kentästäsi.

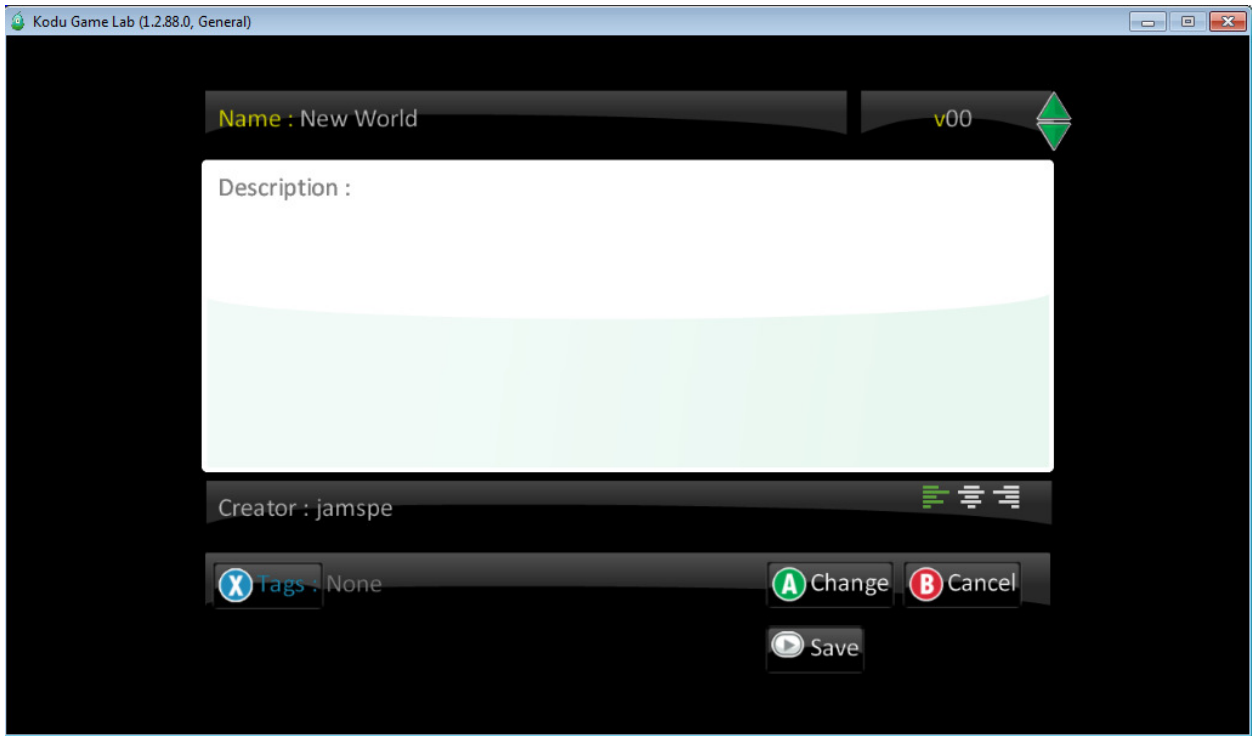

- "Exit to main menu" -kohdasta pääset takaisin tähän tuttuun ruutuun.

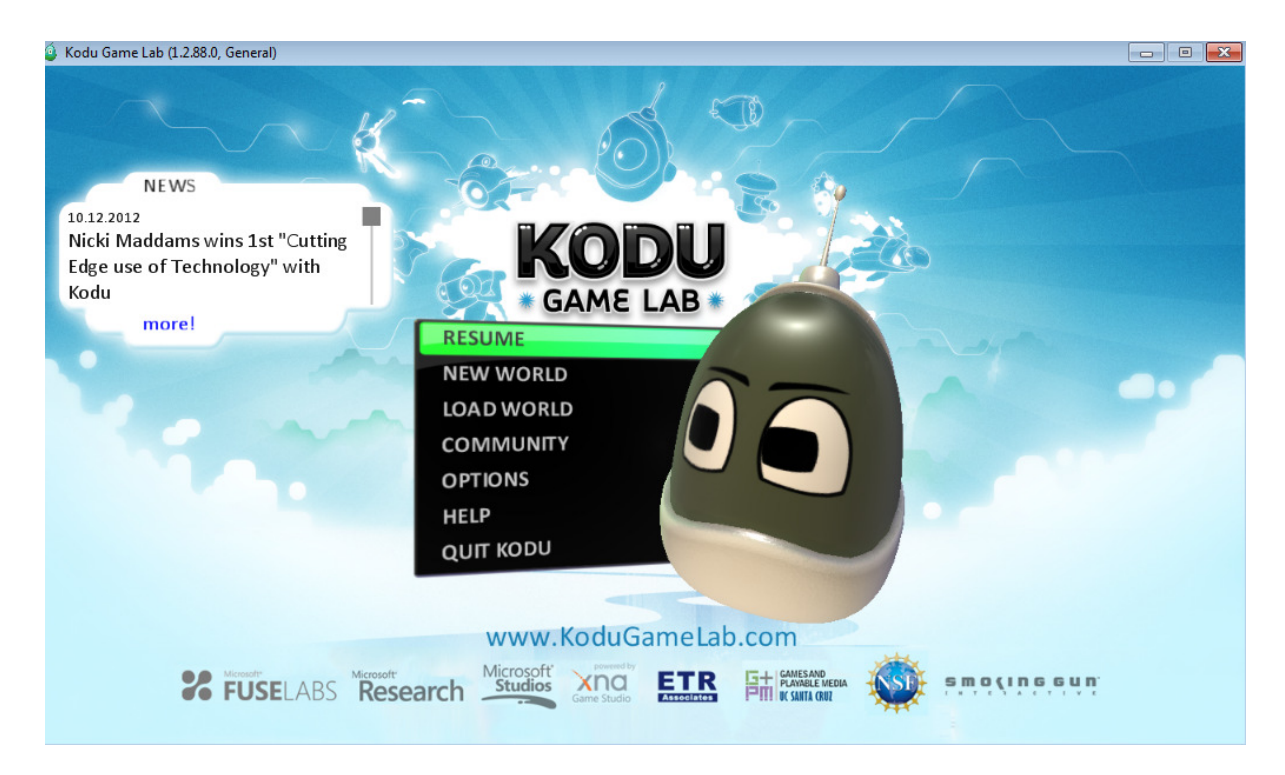